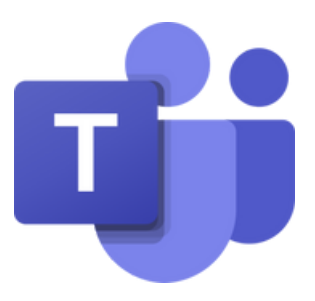

# **Instrukcija Kā pieslēgties sanāksmei platformā** *"Microsoft Teams"***?**

Lai kvalitatīvi piedalītos sanāksmē, lūdzam izmantot datoru. Pieslēdzoties caur mobilo tālruni, būs sliktāk redzama prezentācija, kā arī būs grūtāk sekot līdzi pieslēgšanās instrukcijai.

Pieslēgšanos rekomendējam izmēģināt laicīgi.

Parūpējaties, lai Jūsu interneta savienojums būtu stabils!

### **1.solis**

Nospiediet uz tiešsaistes saites (tiešsaistes saite nosūtīta e-pastā).

## **2.solis**

Automātiski parādīsies zemāk redzamais logs. Spiediet "Continue on this **browser".**

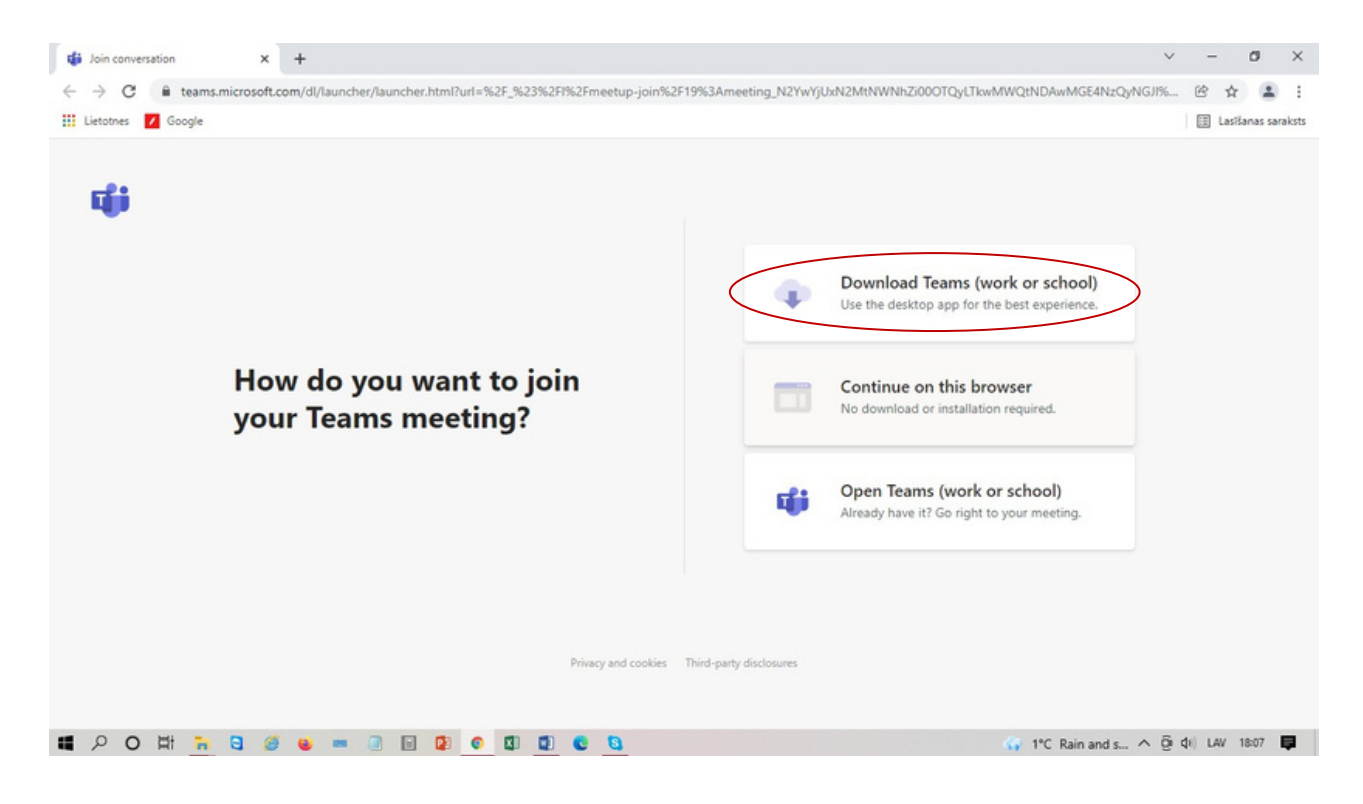

#### **3.solis**

Ievadiet savu vārdu (sanāksmes laikā Jūsu ievadītais vārds būs redzams citiem dalībniekiem, gan Jums runājot, gan "chat" sadaļā). Pievienojoties pārliecinieties, ka Jūsu mikrofons ir **izslēgts** (mikrofons ir izslēgts, ja tam pāri ir svītra, skat. attēlā). Ja nevēlaties, ka Jūsu video būtu redzams citiem dalībniekiem, varat izslēgt savu videokameru (lodziņā redzēsiet savu video, ja Jums būs ieslēgta videokamera. Videokamera ir izslēgta, ja tai pāri ir svītra, skat. attēlā). Kad vārds ievadīts un mikrofons **izslēgts**, spiediet **"Join now"**.

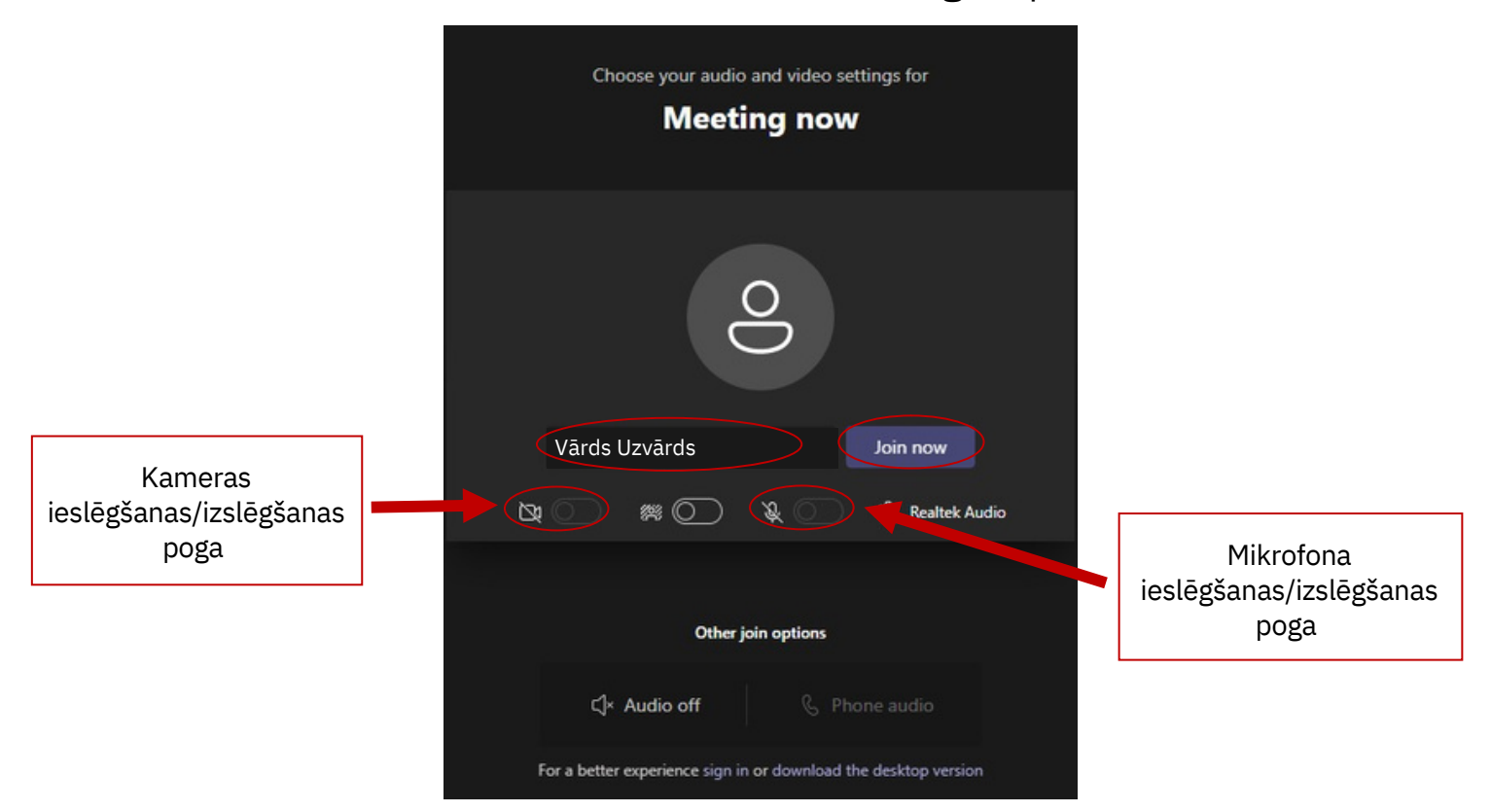

Iespējams, Jums tiks jautāta atļauja lietot kameru un mikrofonu. Nospiediet pogu **"Atļaut/Allow".**

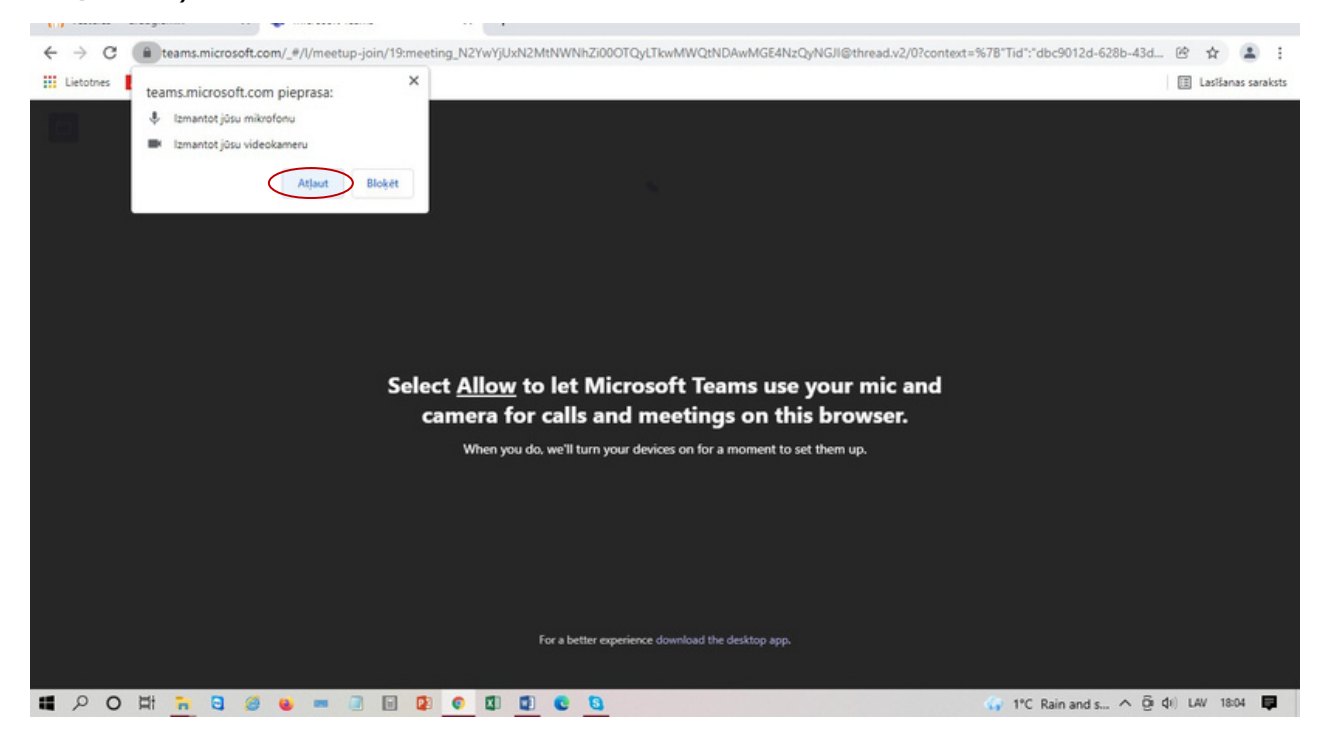

#### **4.solis**

Pievienojoties sanāksmei, parādīsies šāds logs. Lūdzu uzgaidiet, kamēr sanāksmes organizators apstiprinās Jūsu dalību.

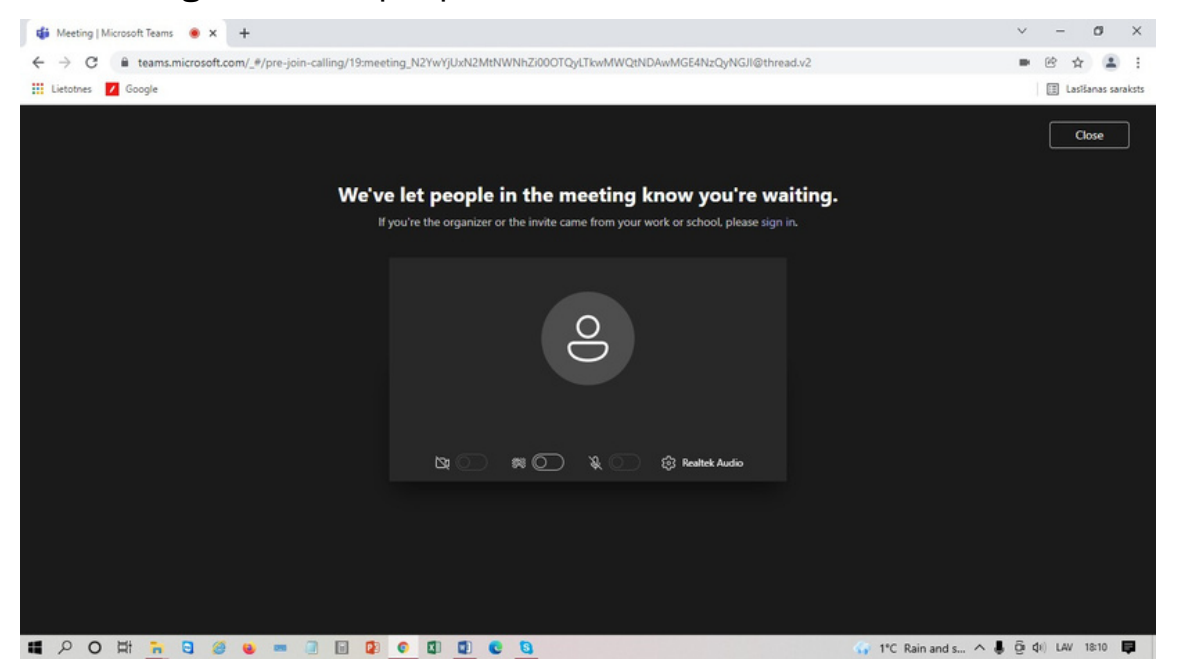

#### **Noderīgi**

**1.**Saziņa un jautājumu uzdošana iespējama izmantojot publisko čatu. Pirms tam pārliecinieties, ka ekrāna labajā pusē redzat čata logu:

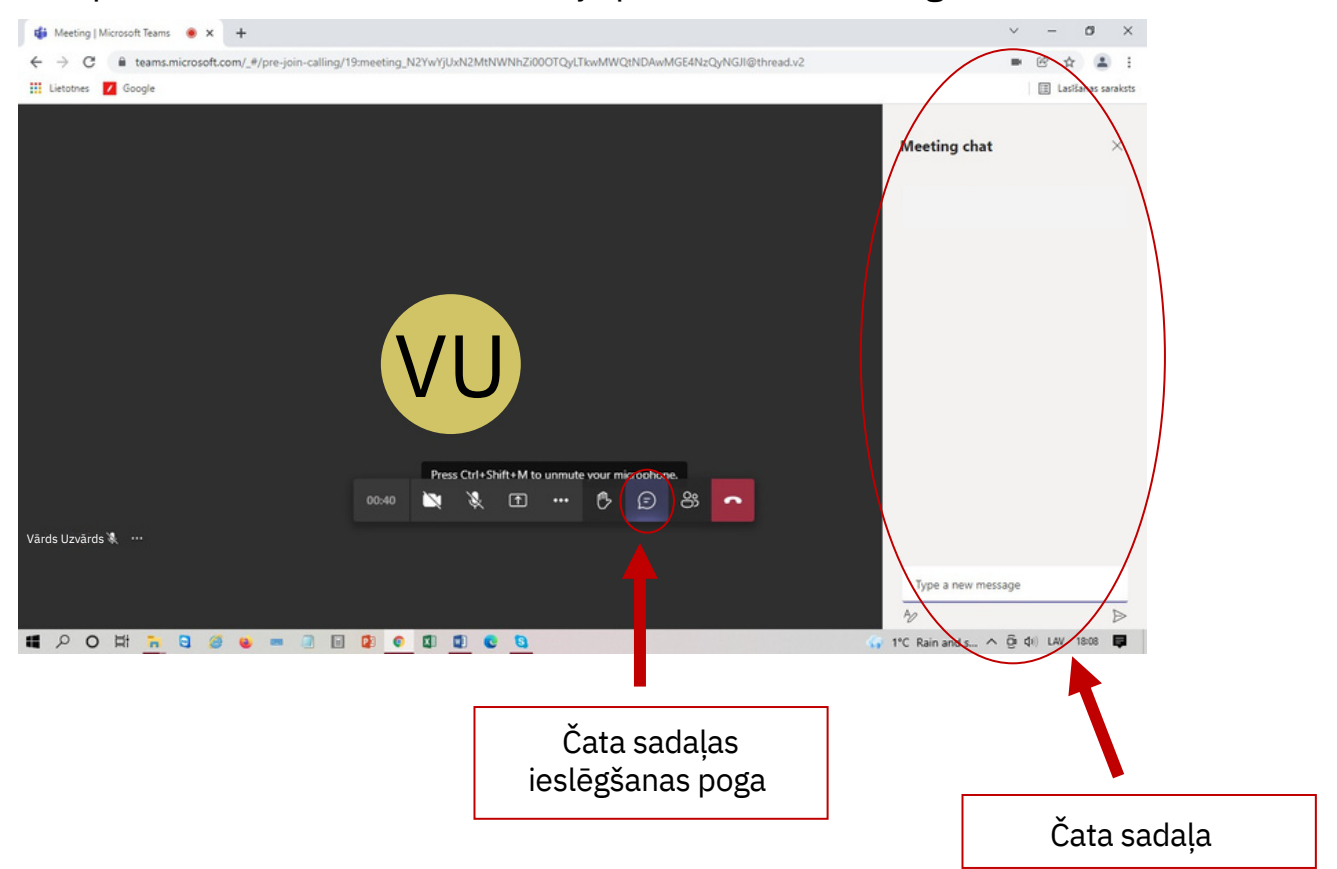

2.Ja vēlaties ko teikt vai jautāt, lūdzu, "paceliet roku". Kad Jums tiks dots vārds, nospiediet mikrofona ikonu un sāciet runāt. Kad beidzat runāt, atceraties mikrofonu izslēgt:

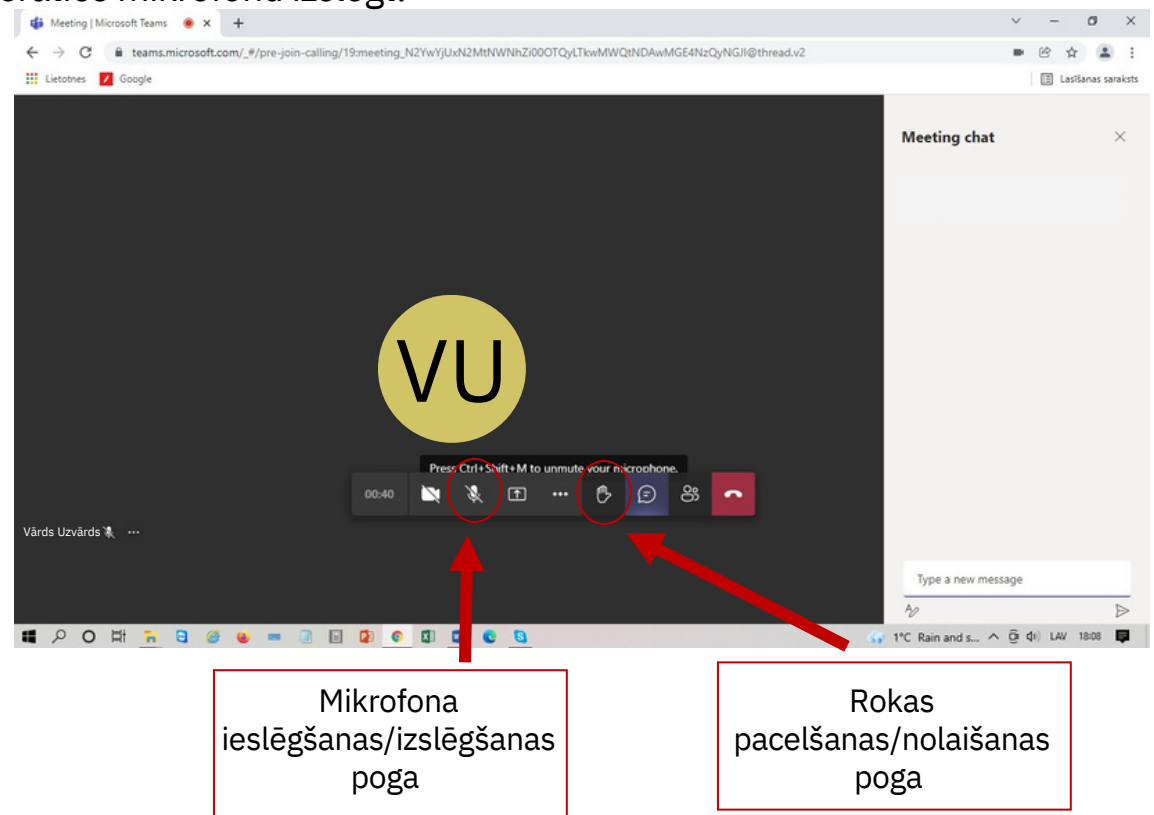

## **Papildu informācija**

**1.**Ja neparedzēti atvienojaties, lai sanāksmei pieslēgtos atkārtoti, izmantojiet to pašu pieslēgšanās saiti.

2.Lai pabeigtu dalību sanāksmē nospiediet pogu "Hang up" (skat. attēlā):

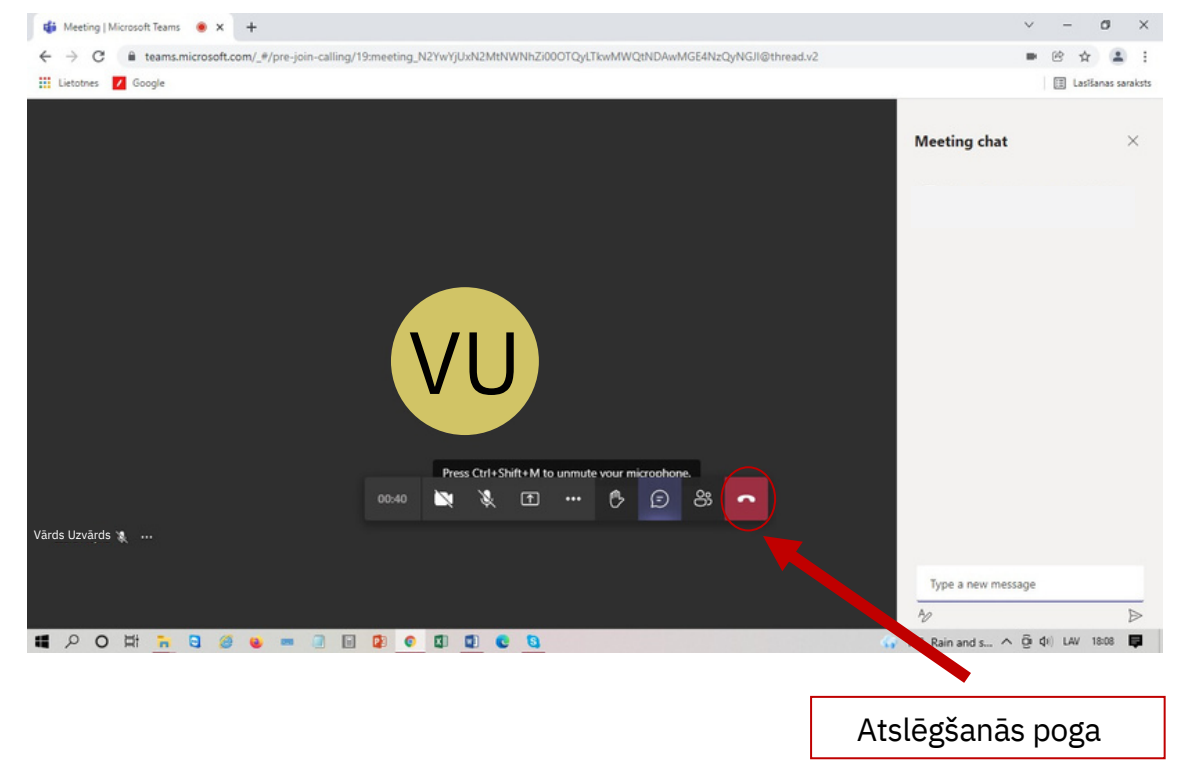

**3.**Lai sanāksmi vērotu pilnekrāna režīmā spiediet pogu **"More actions"** (skat. attēlā), tad spiediet pogu **"Enter full screen"**.

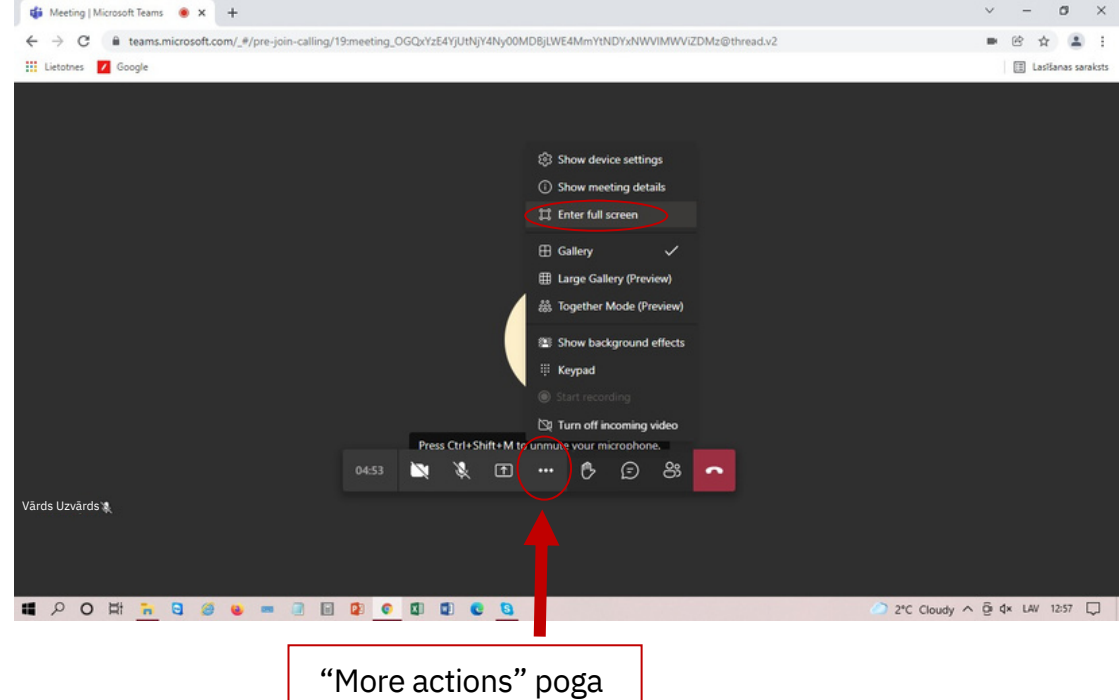

**4.**Lai nomainītu vārdu, dodieties uz **"Iestatījumi/Settings".**

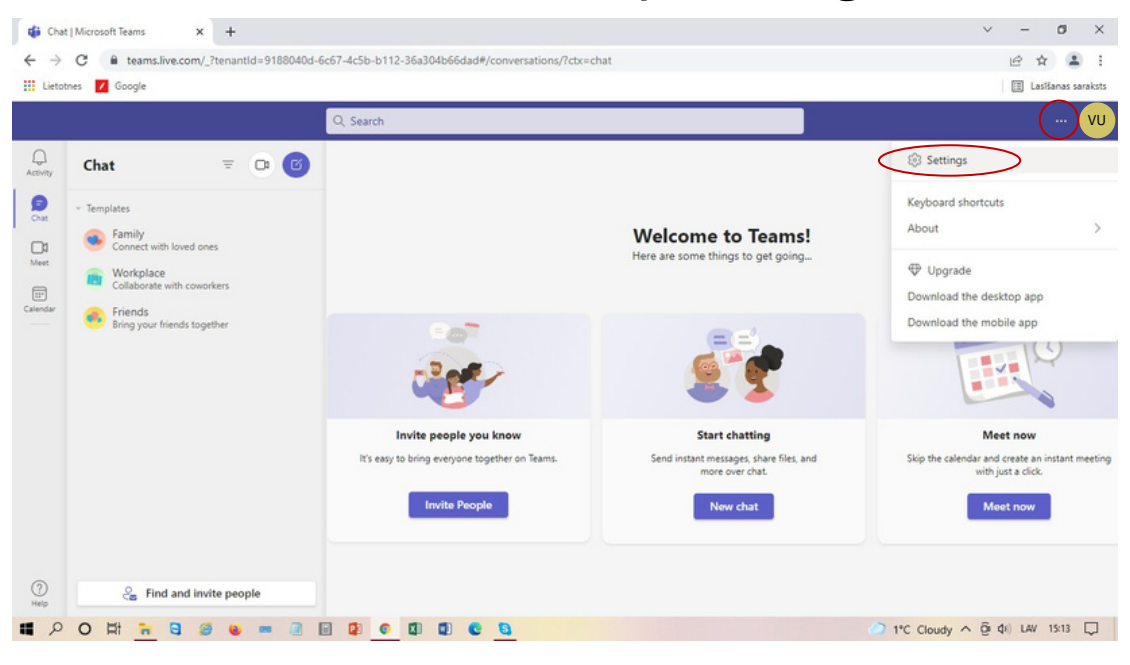

Jūs tiksiet novirzīts/-a uz šādu logu. Spiediet pogu **"Account"**, tad **"Manage"**.

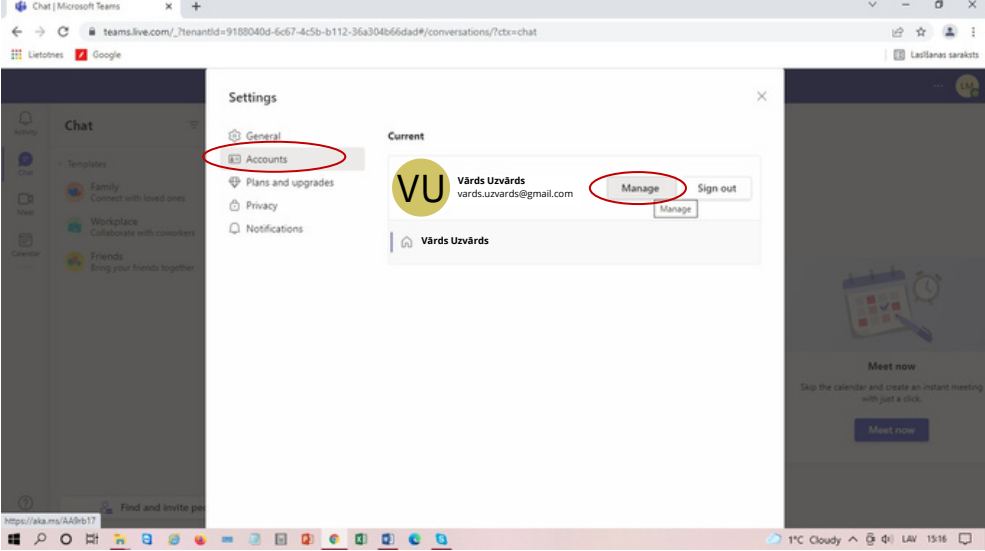

## Spiediet **"Rediģēt vārdu"**.

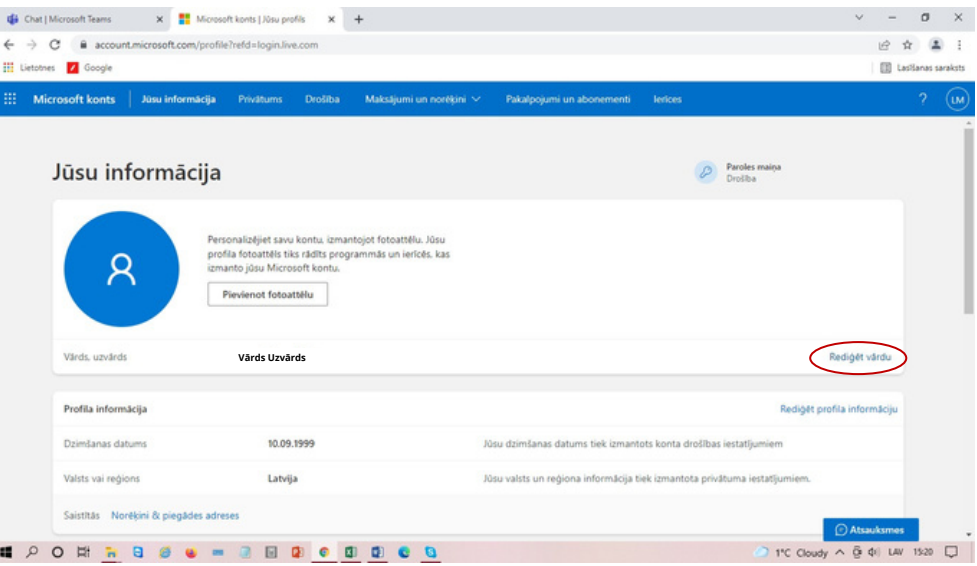

Ievadiet vārdu, uzvārdu, zemāk redzamo kodu un spiediet **"Saglabāt".**

![](_page_5_Picture_97.jpeg)